# Tribal TANF

# Welfare Data Tracking Implementation Project

# Permissions Needed to Update Tribal TANF

- The County worker must have MED's update capability in order to update Tribal TANF.
- Tribal TANF is entered through the Non-California Participation Update (UNCP) screen.
- The County must have UNCP update capability.
- A County may only update their own county records.

### UNCP Screen

- The UNCP Screen is used to view and update:
	- Non-California cash program participation.
	- Tribal TANF providers for an individual.

# Valid Tribal TANF Codes

- Valid Tribal TANF Codes must be used when updating Tribal TANF records.
- Valid Tribal TANF Codes are maintained in the TRAC Reference Codes. TRAC Reference Codes are maintained on the WDTIP website:

[https://www.wdtip.ca.gov](http://www.wdtip.ca.gov/)

# Tribal TANF Codes

- Valid Tribal TANF Codes are shown in the "Tribal" TANF Codes" section of the TRAC Reference Guide.
- A portion of the Tribal TANF codes are shown below.

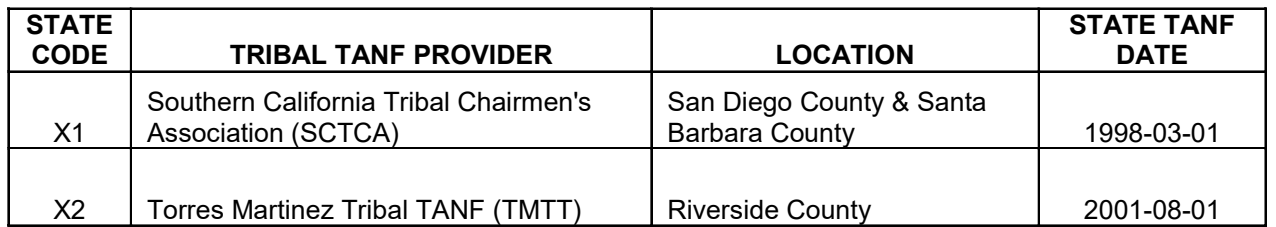

# **TRAC Navigation**

- TRAC is accessed through the MEDS system.
- At the MEDS Main Menu, type "Y" at the Menu Option line, and then hit the ENTER key. This will allow you to access the TRAC production system.

### MEDS Inquiry Request Menu

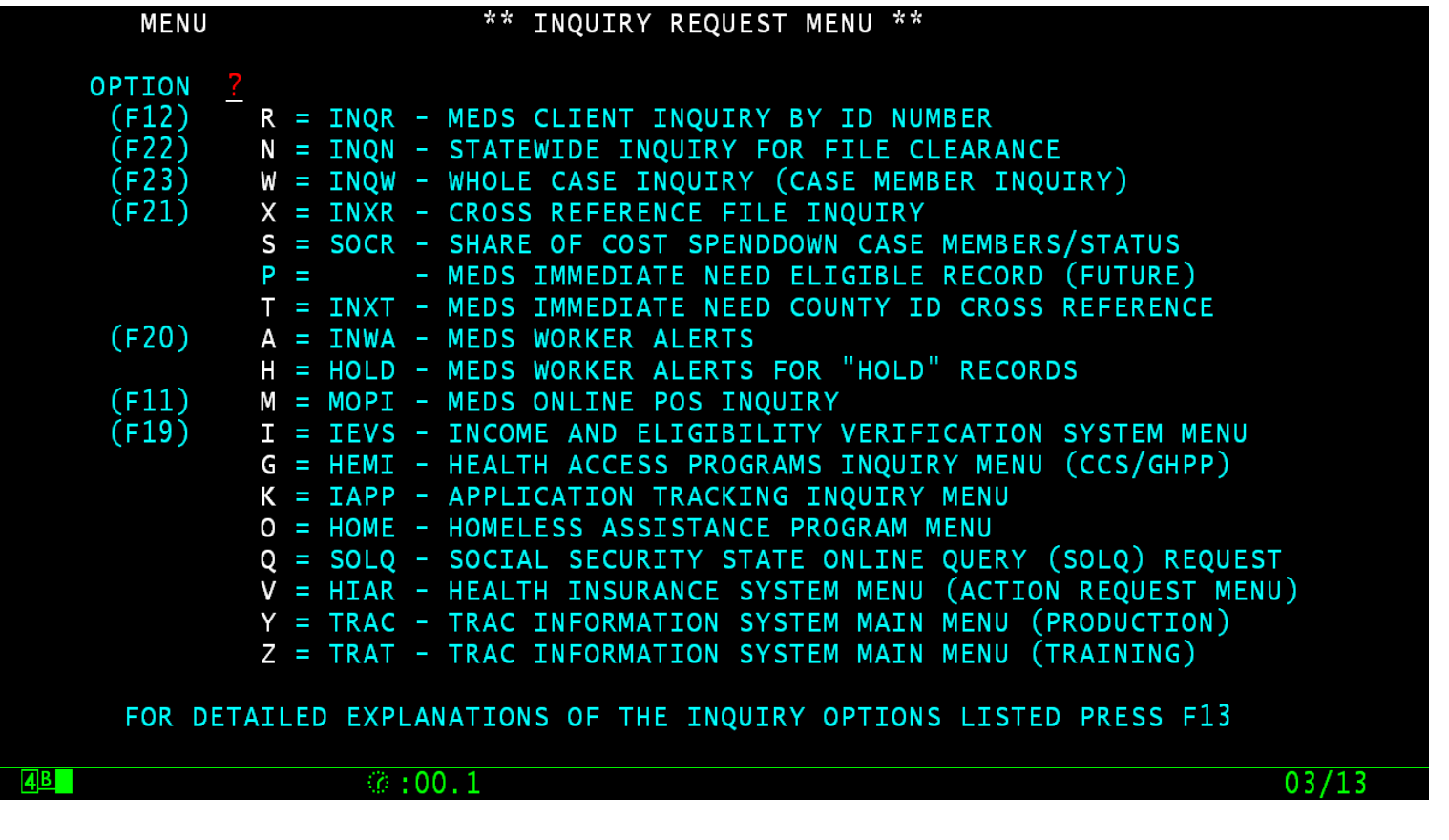

#### TRAC Main Menu

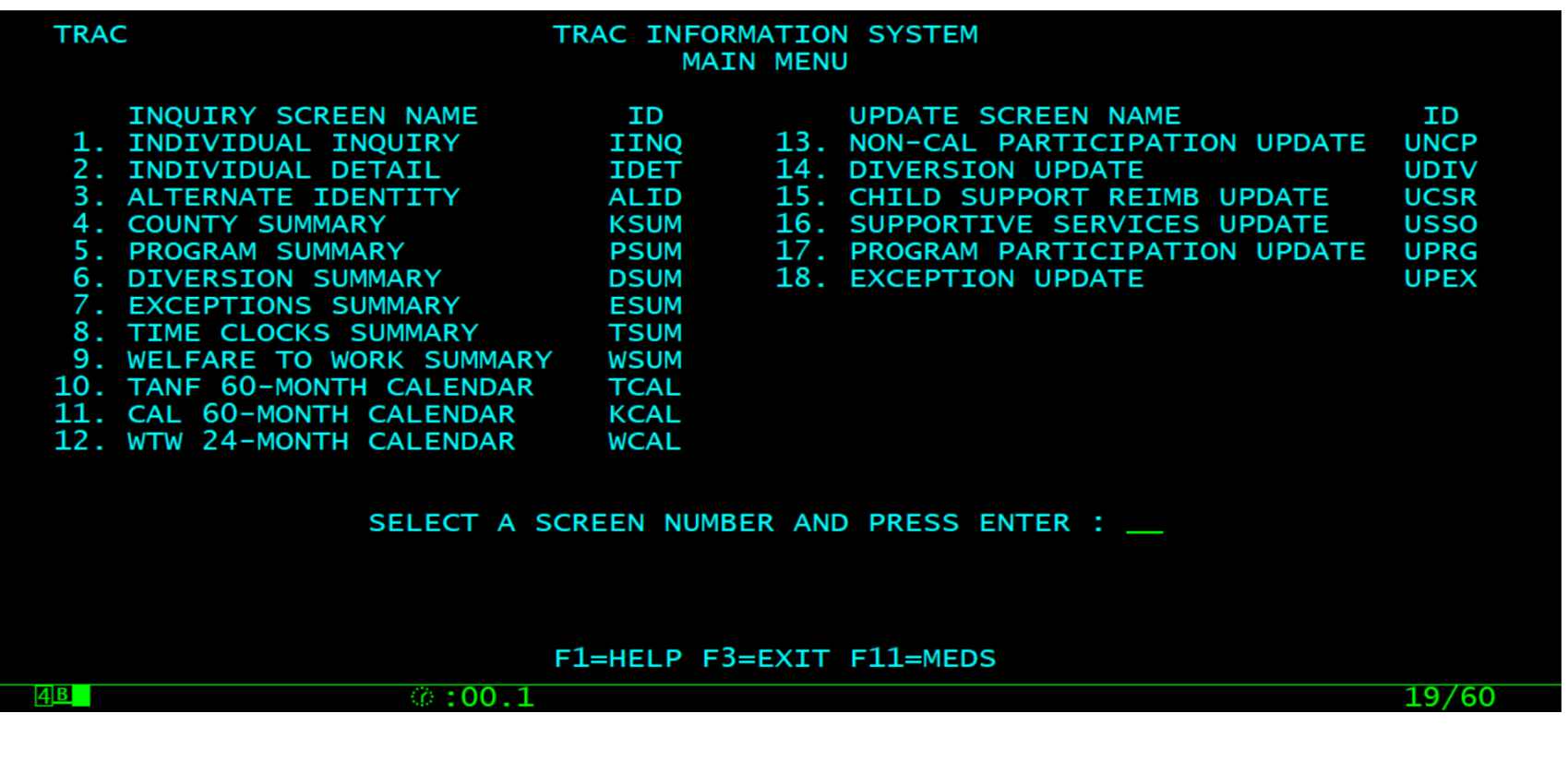

# TRAC Navigation

- On TRAC's Main Menu, enter 13 on the screen number line and then hit the ENTER key for the Non-CAL Participation Update Screen.
- Before TRAC displays the Non-CAL Participation Update screen, you will need to identify the correct individual to TRAC.
- TRAC will display the Individual Inquiry (IINQ) screen. You may search by individual by CIN, SSN, Last Name, etc.

## Select Individual

- On the IINQ Screen, enter the CIN, the Social Security Number, or your search criteria for the individual.
- Match(es) that meet your selection criteria will be displayed.
- ISUM will display one or more individuals that meet your search criteria.

### IINQ Screen

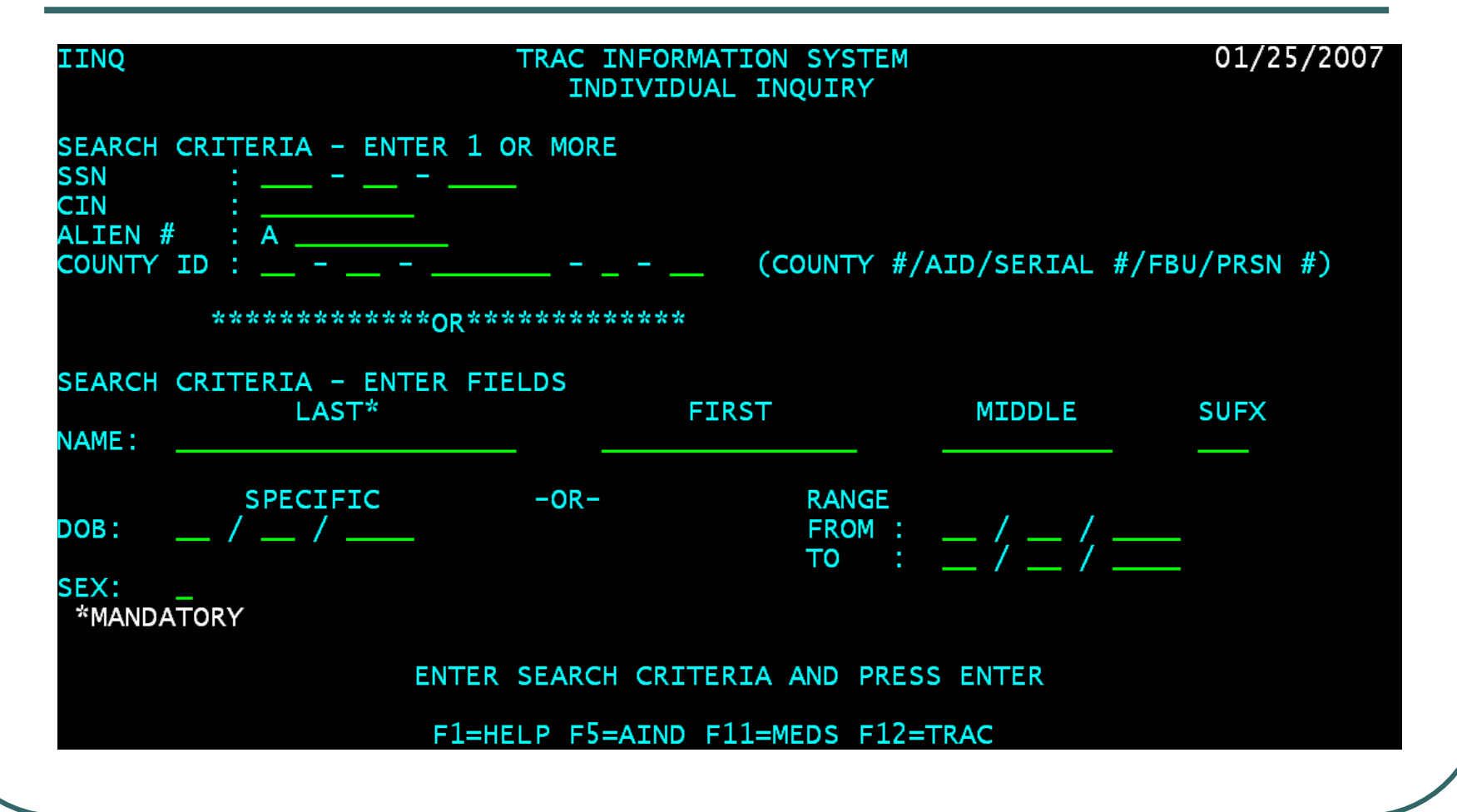

### IINQ Search Results by CIN

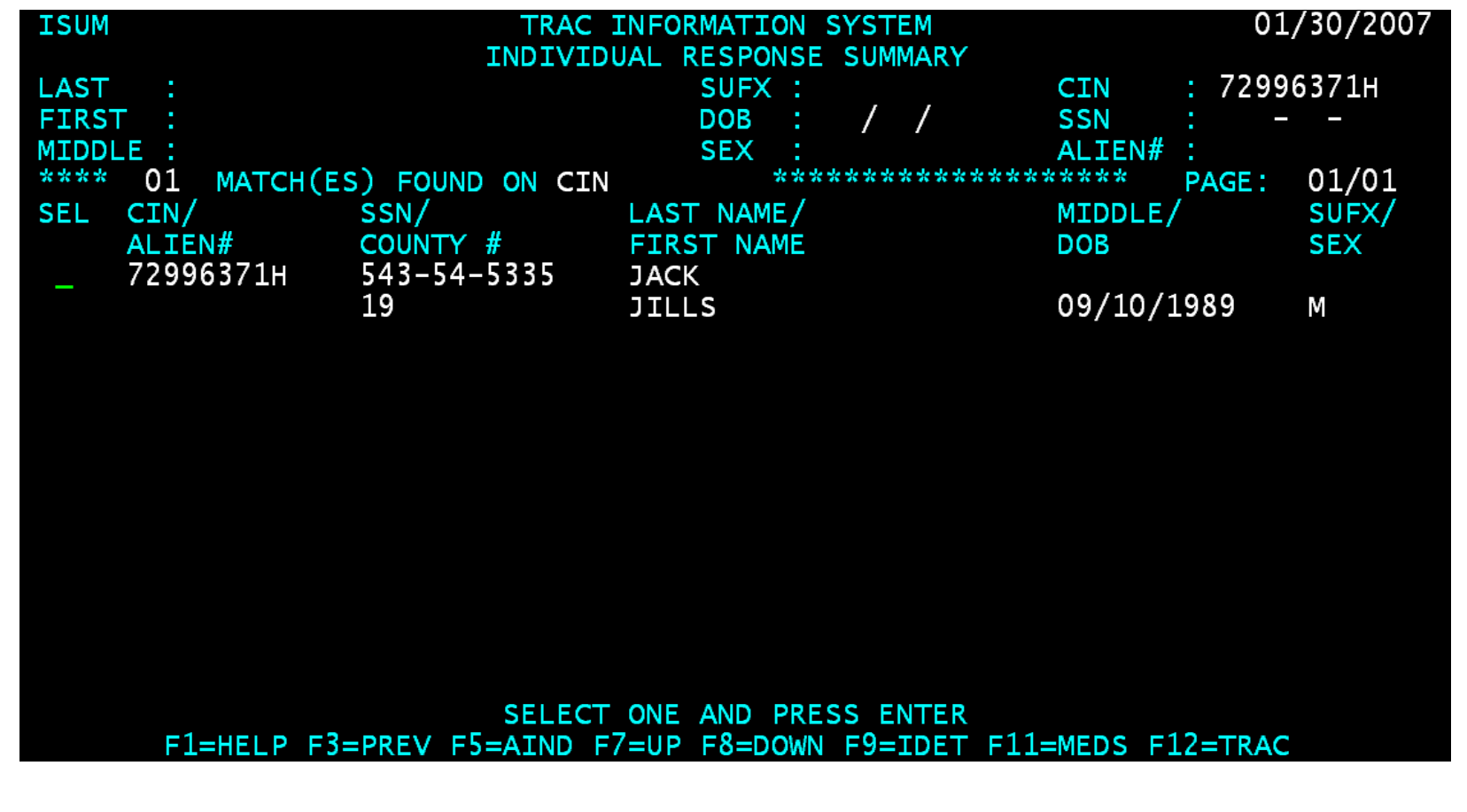

# IINQ Search by Name

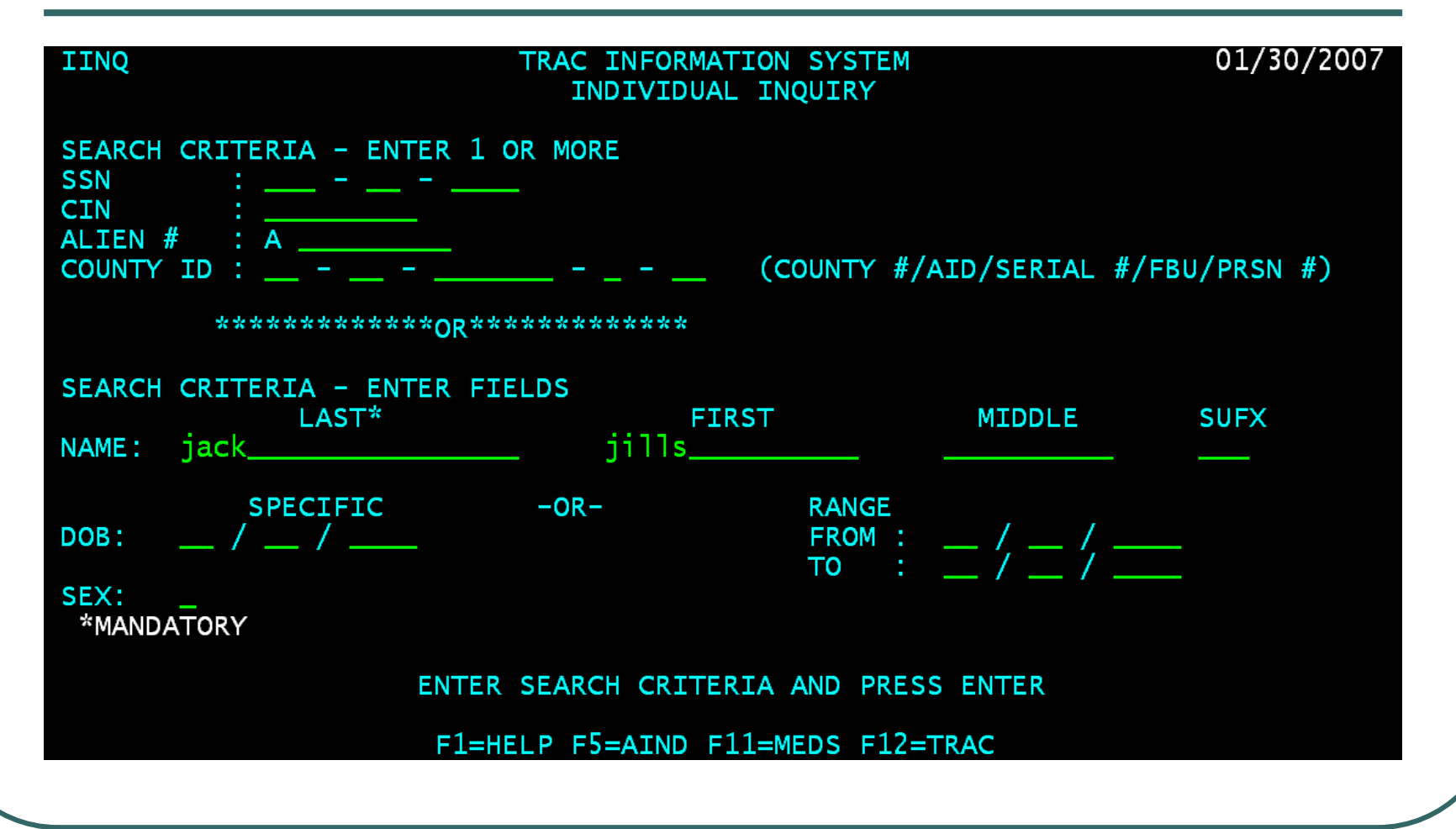

### IINQ Search Results by Name

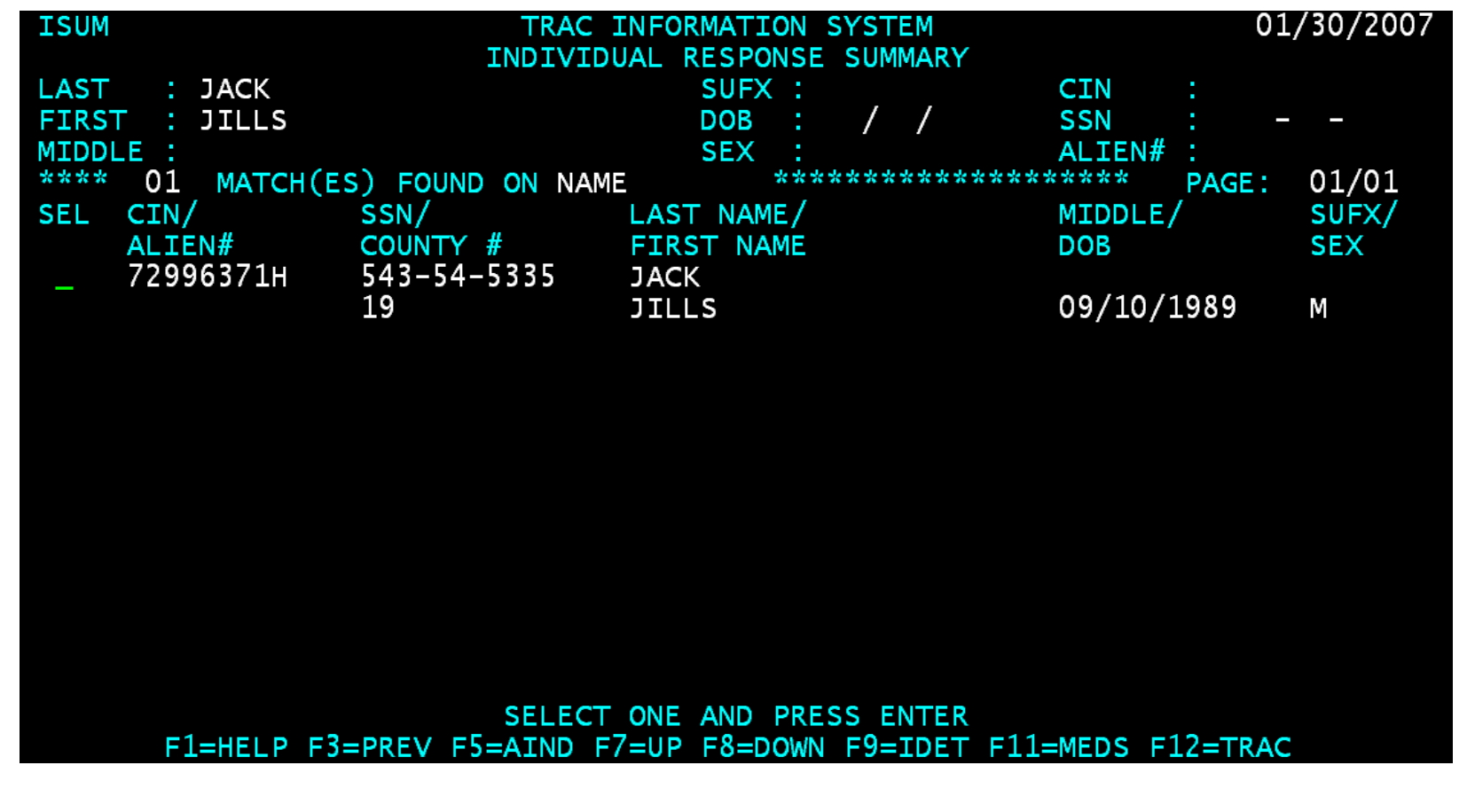

#### UNCP Screen

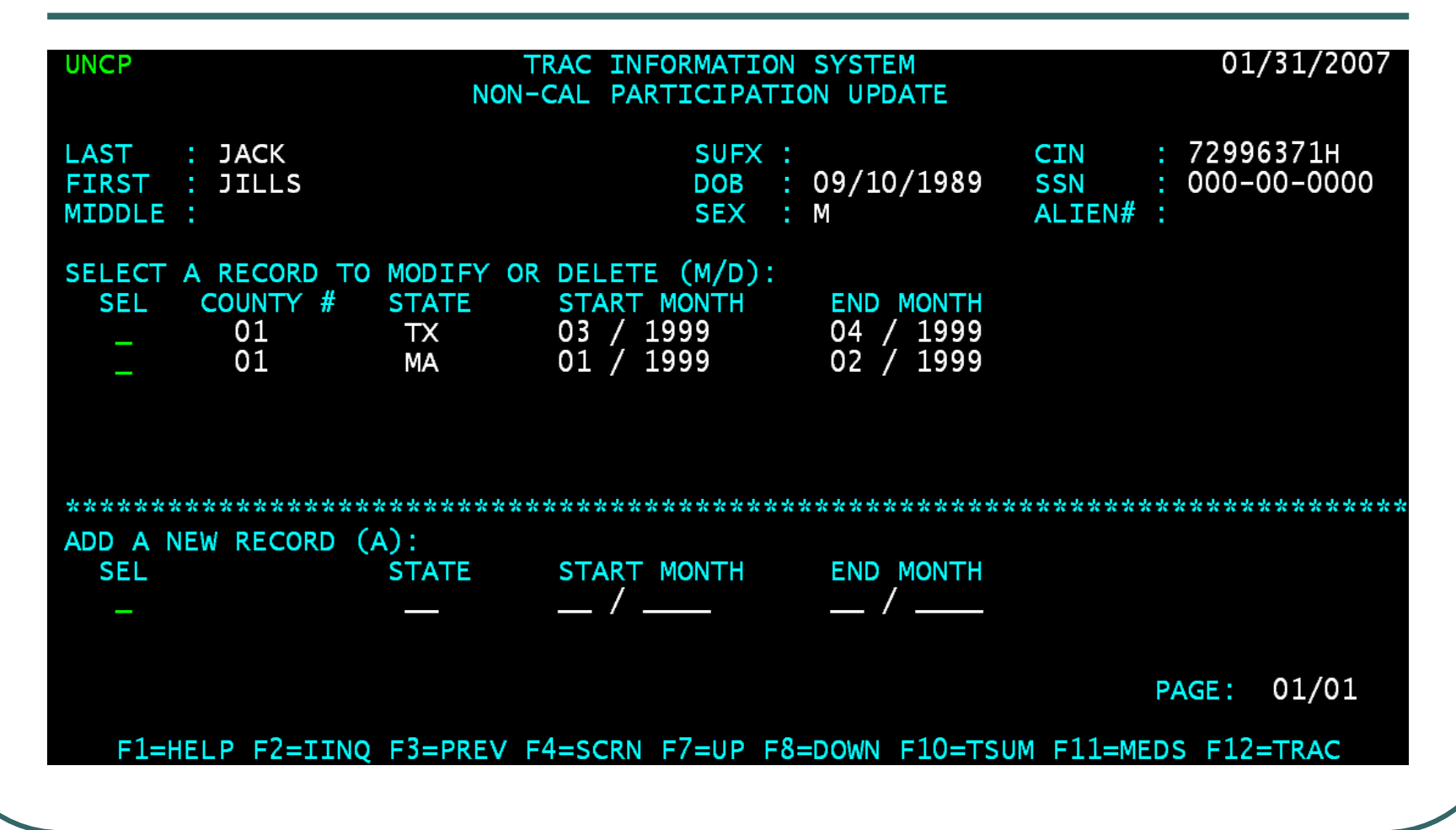

### UNCP Screen Fields

- County  $#$  represents the county who owns the record.
- State represents the California Tribal TANF provider or the State where an individual received non-California welfare benefits.
- Start & End Month represents the period of the aid.

# Tribal TANF Codes Start with X

- The Tribal TANF Codes will be used in the "state" field of the UNCP screen.
- The Tribal TANF Codes begins with a letter "X" followed by a number or alpha character.
- **The Tribal TANF provider description and** location information in the TRAC reference codes may be used to identify the proper "state" code.

### How to Add Tribal TANF

 At the "Add a New Record" Section of the UNCP screen, type the letter "A" in the "SEL" field.

### Enter A in the SEL Field

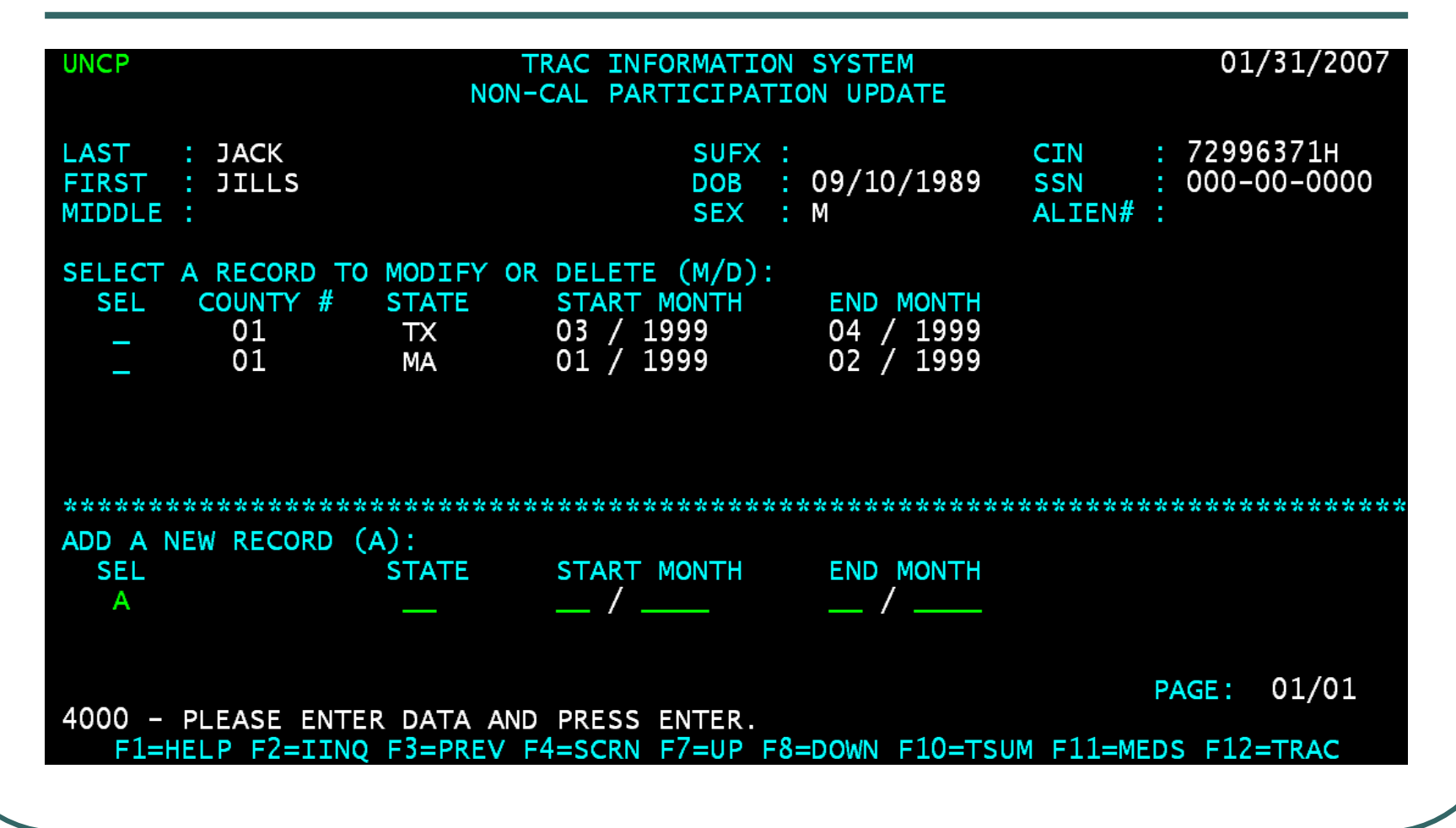

### Enter Tribal TANF Data

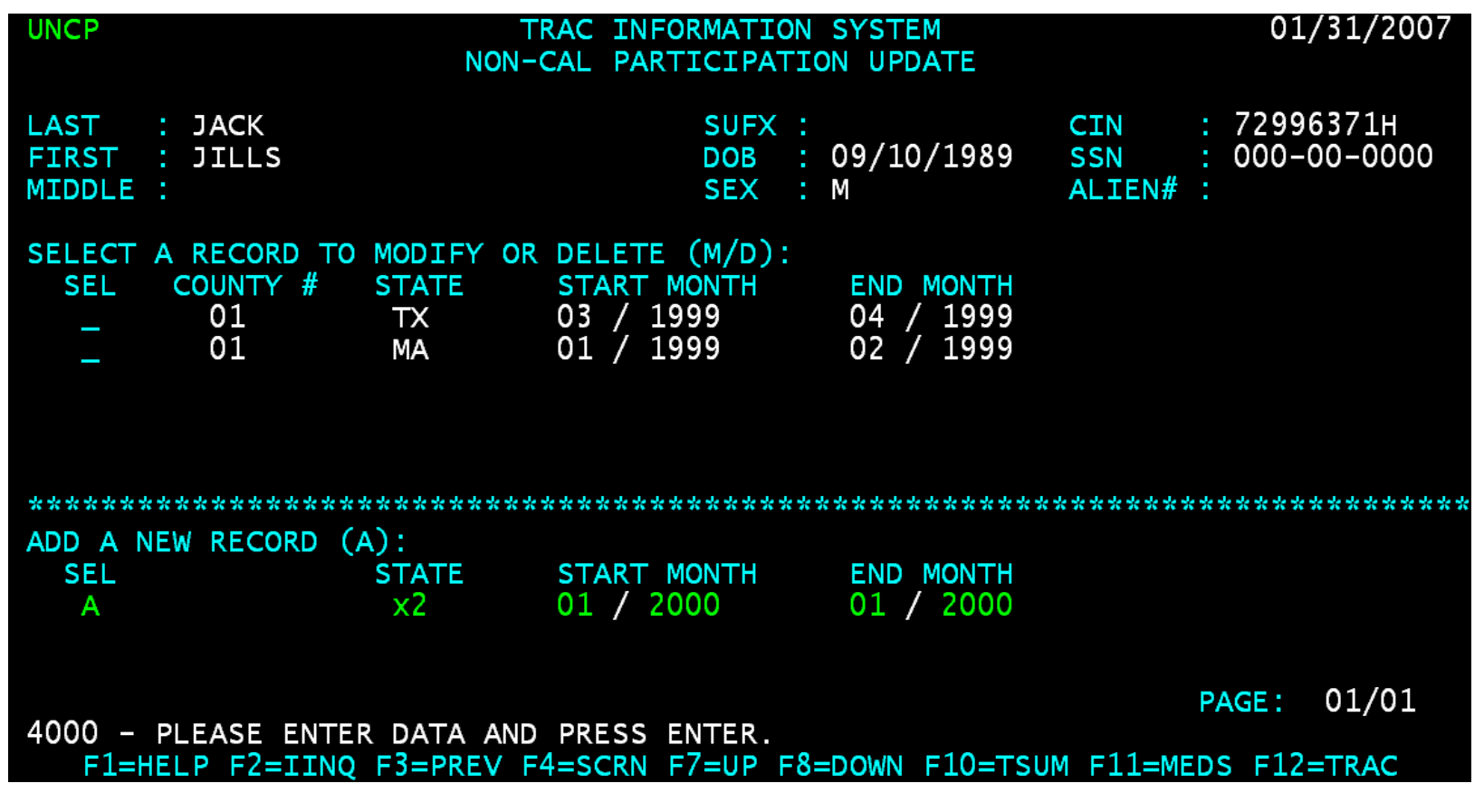

### Type Y to Add Record

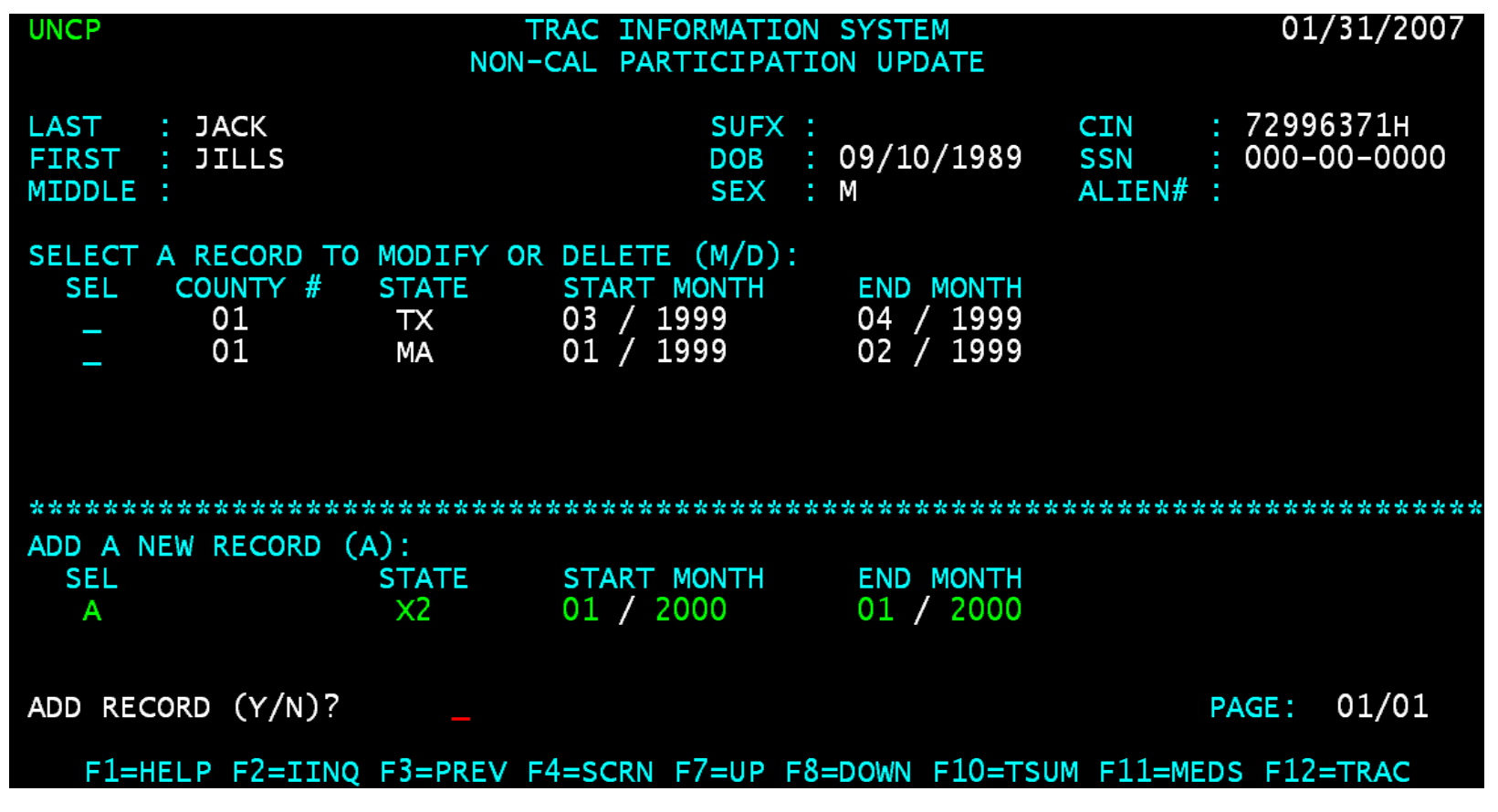

#### Record Successfully Added

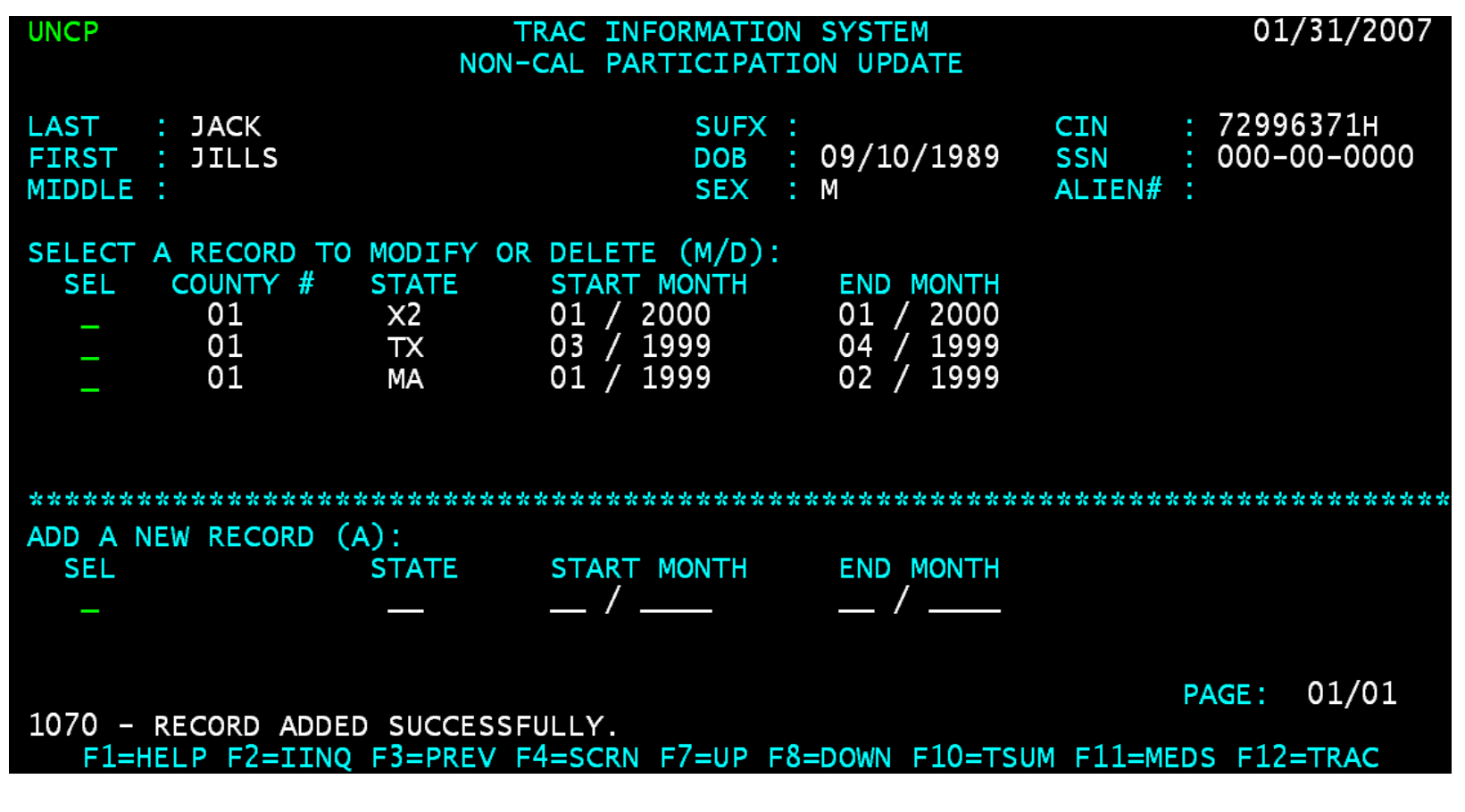

# How to Modify Tribal TANF

• Type the letter "M" in the "SEL" field of the record to be modified and then hit the ENTER key.

### Record Ready for Modification

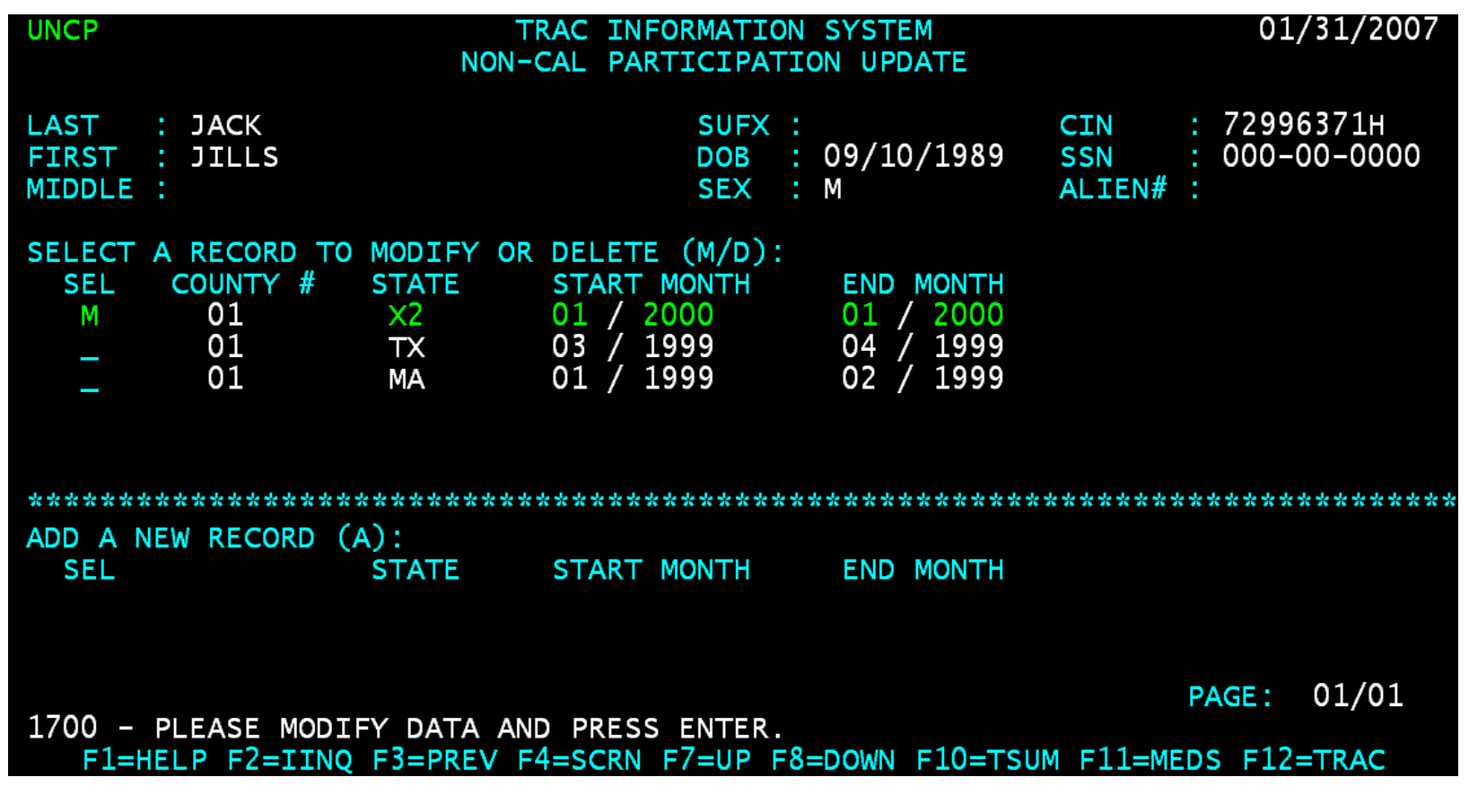

### End Month Modified

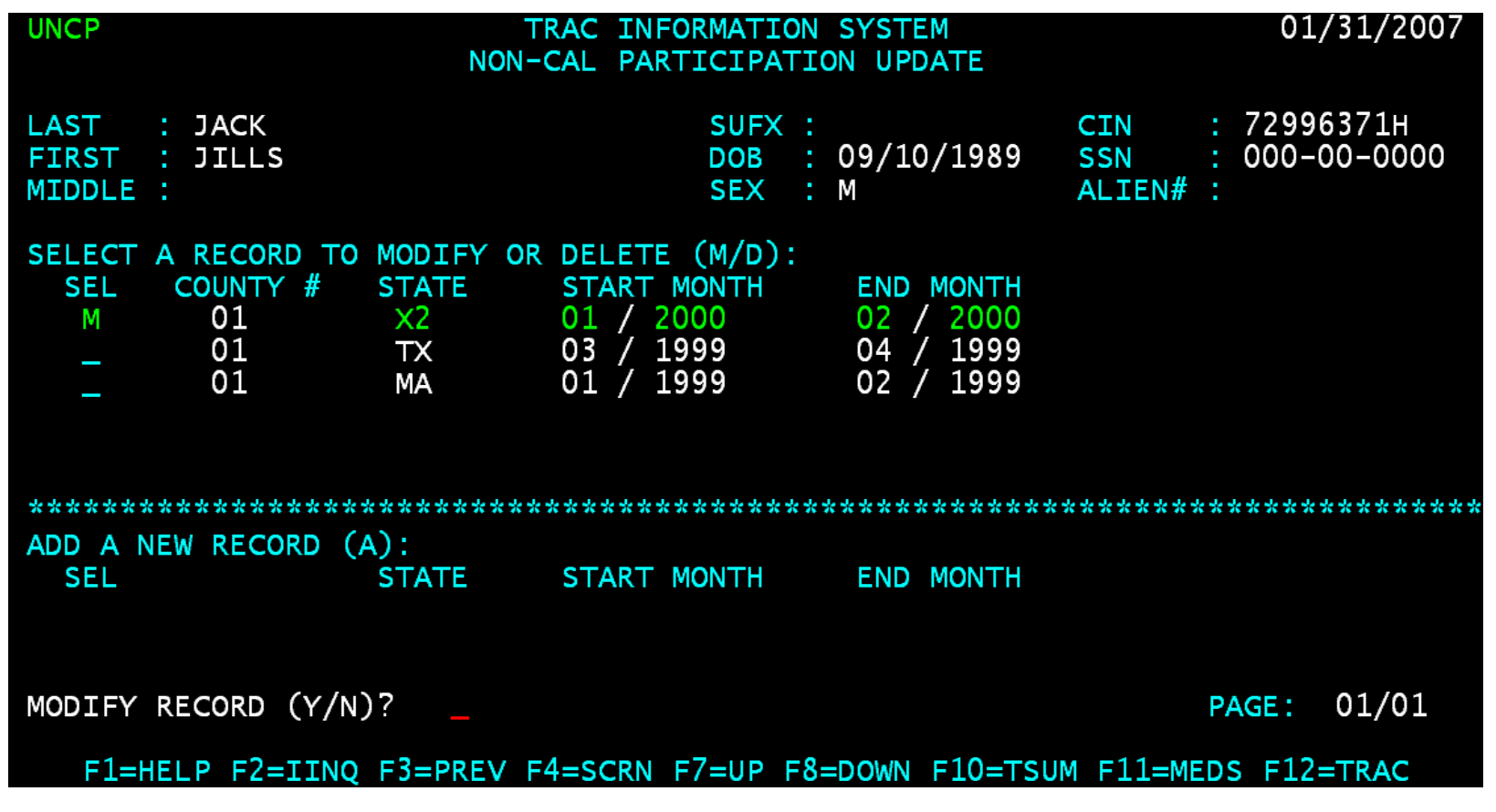

# Type Y to Modify Record

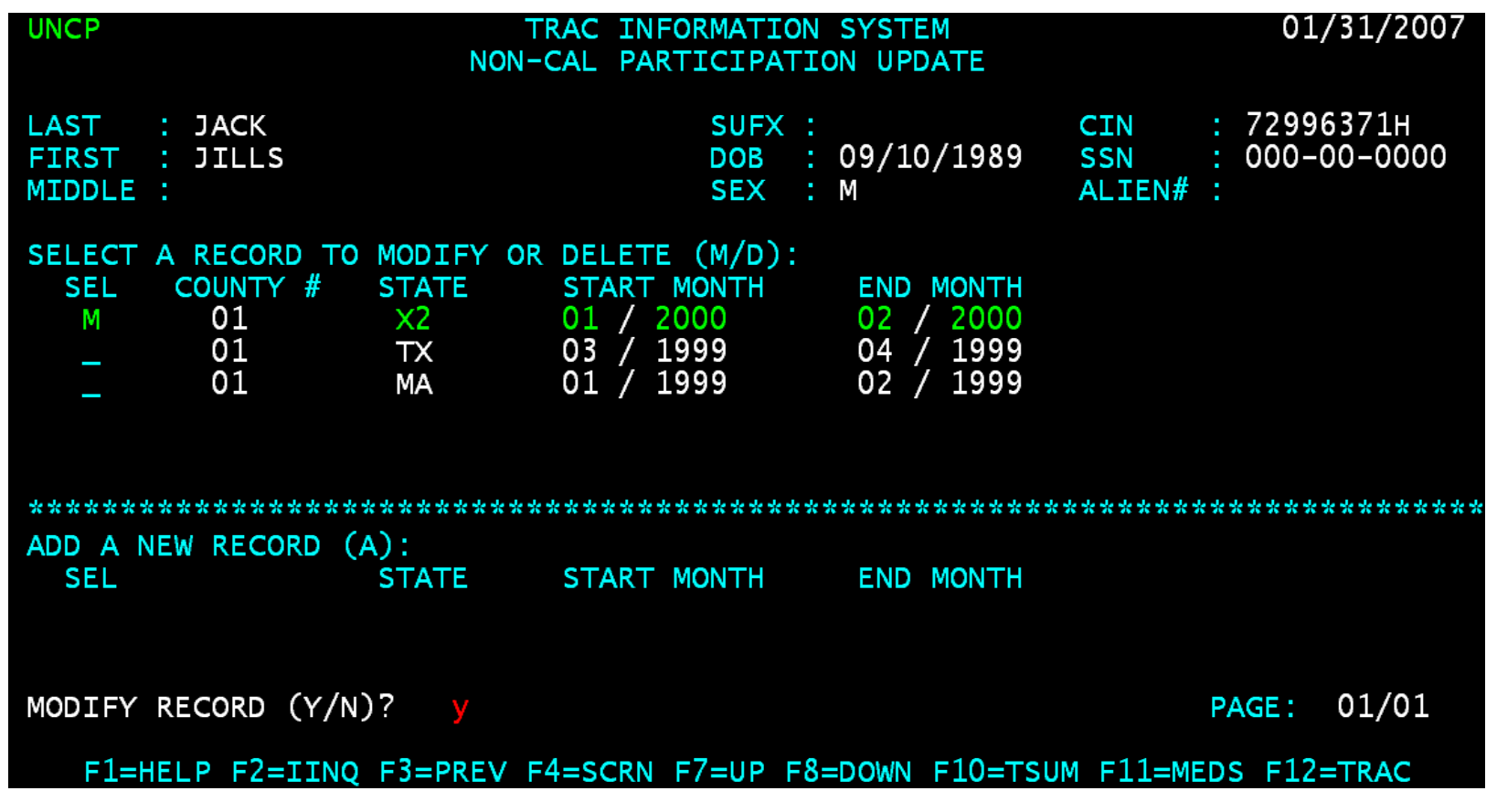

### Record Successfully Modified

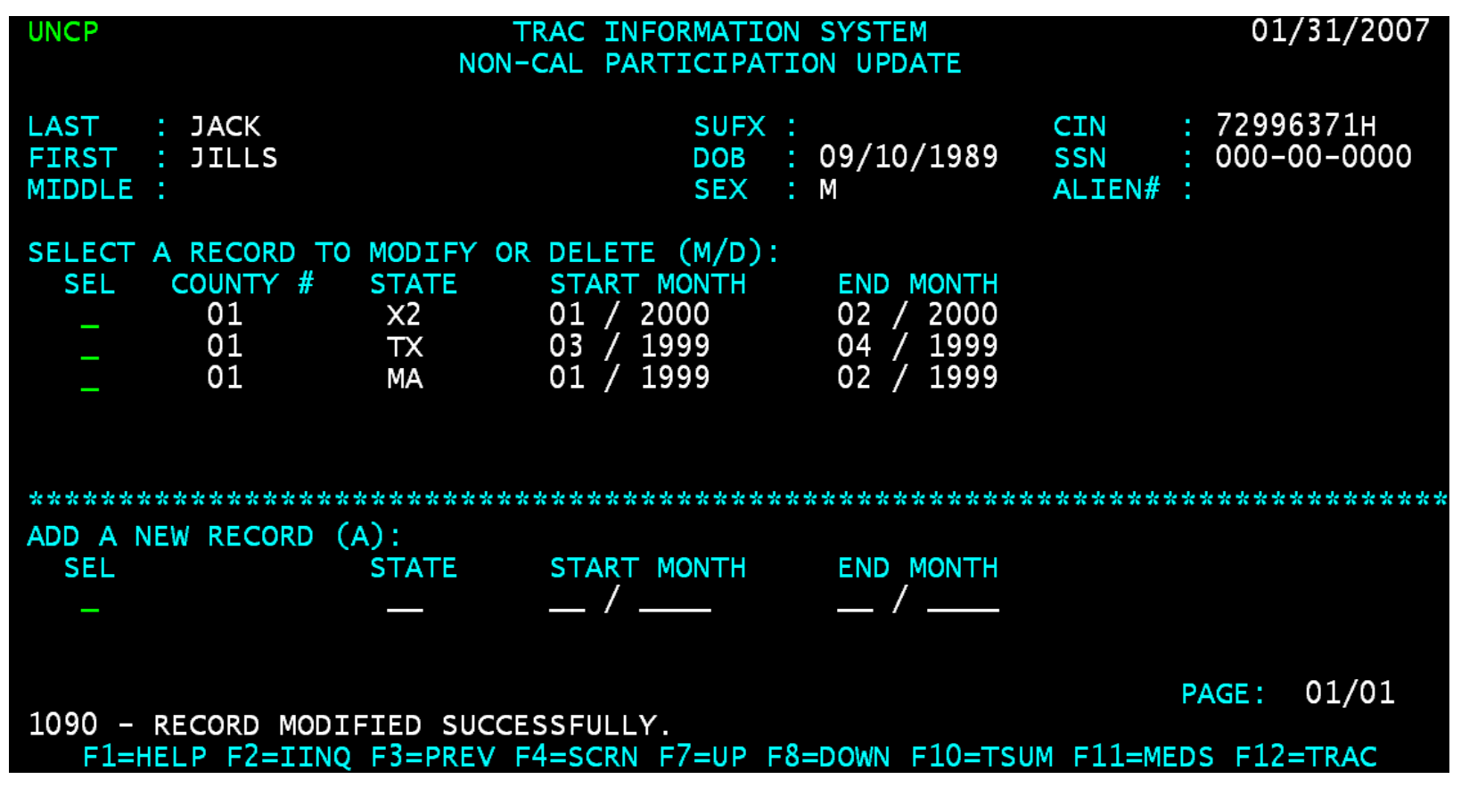

#### Record Deletion

• Type the letter "D" in the "SEL" record for the record to be deleted and then hit the ENTER key.

#### Type Y to Delete Record

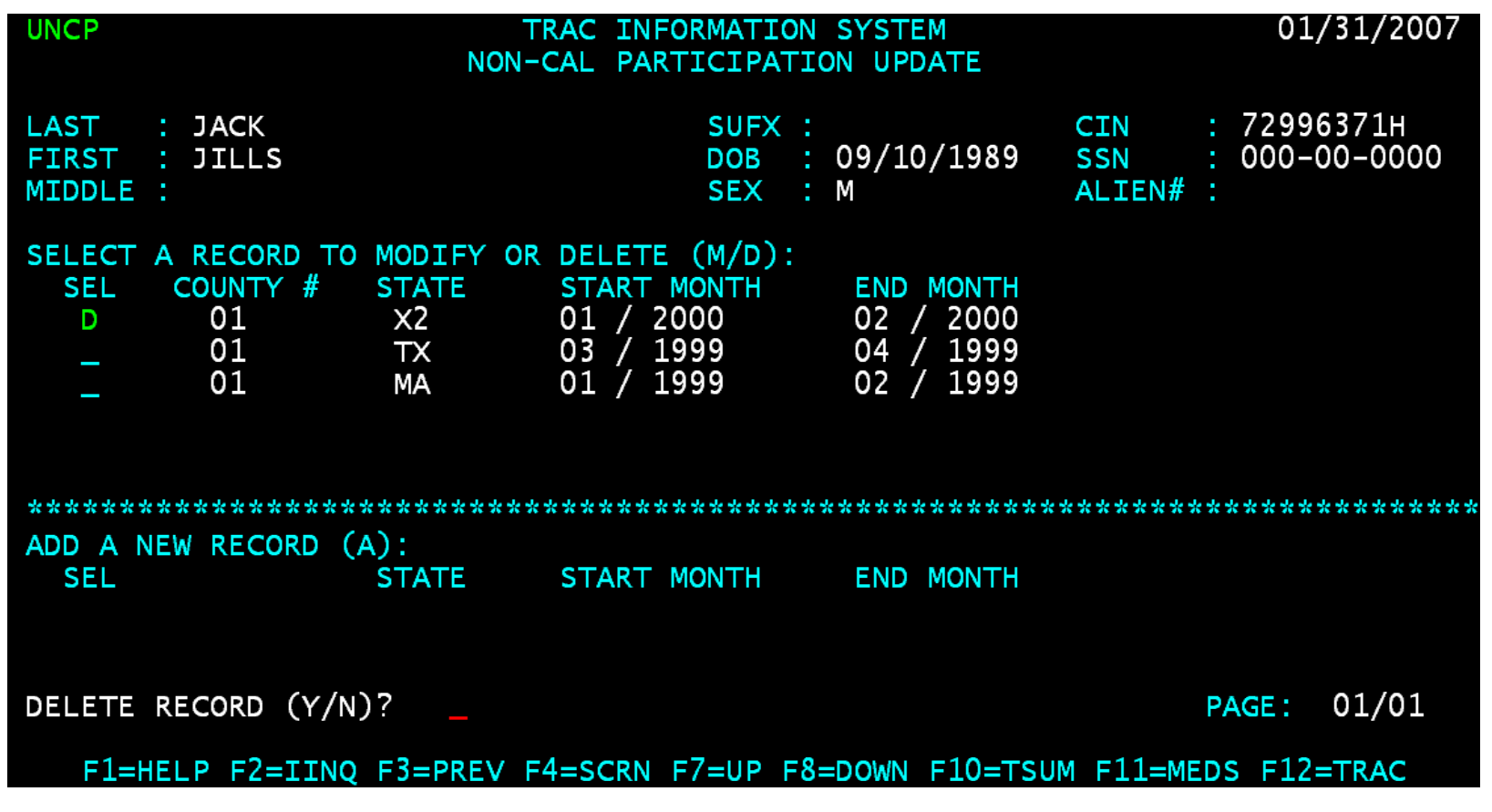

### Record Successfully Deleted

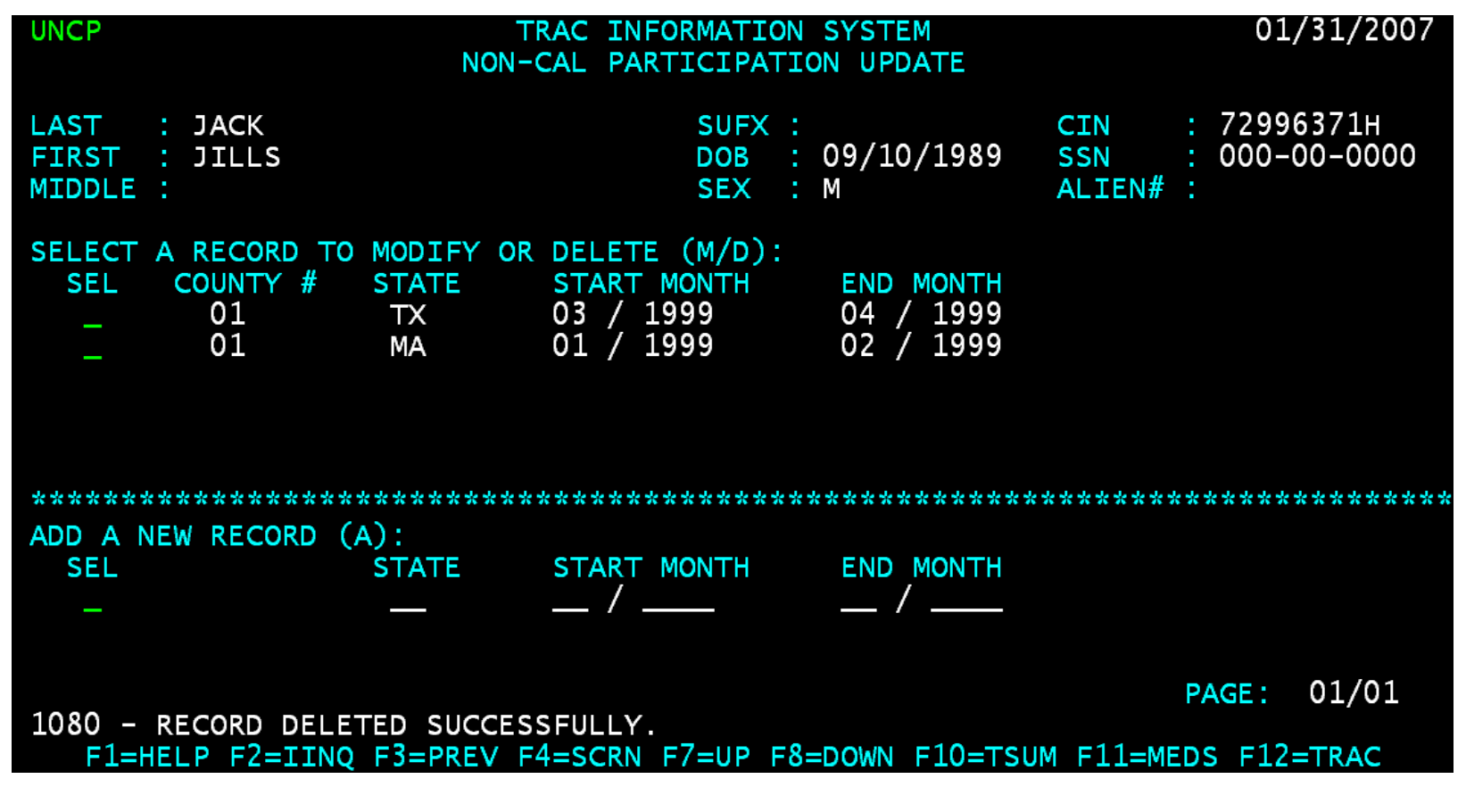

# Time Clock Recalculations

- Tribal TANF records added, modified, or deleted requires an update on the time clock calculations.
- The time clock update will occur a day after the Tribal TANF modification was made.

### Conclusion

• This training module provides an overview of adding, modifying, or deleting a Tribal TANF record.